# Как начать пользоваться новым браузером

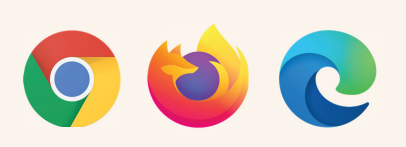

#### Вначале **проверьте, установлен ли на Вашем компьютере нужный браузер.**

Чтобы найти браузер на своём компьютере, воспользуйтесь функцией поиска Вашей операционной системы, введя в строку поиска название браузера.

- **Получив результат поиска, кликните на** иконку браузера, и он откроется.
- **Если поиск браузера не дал результатов,** Вам нужно будет его установить.

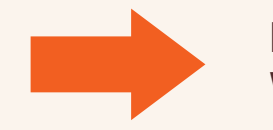

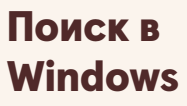

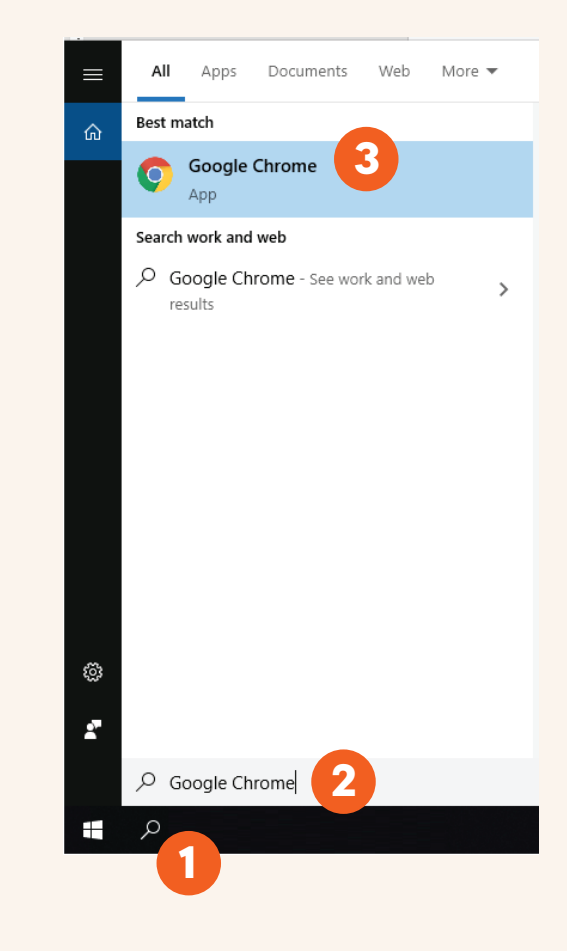

## Как установить Google Chrome?

- 1 **Откройте сайт <www.google.com/chrome>**
- 2 Нажмите кнопку «Скачать Chrome» ("Download Chrome").
- 3 В открывшемся диалоговом окне нажмите кнопку «Выполнить» ("Run").
- Нажмите кнопку «Да» ("Yes").
	- **Подождите, пока завершится загрузка и установка.**

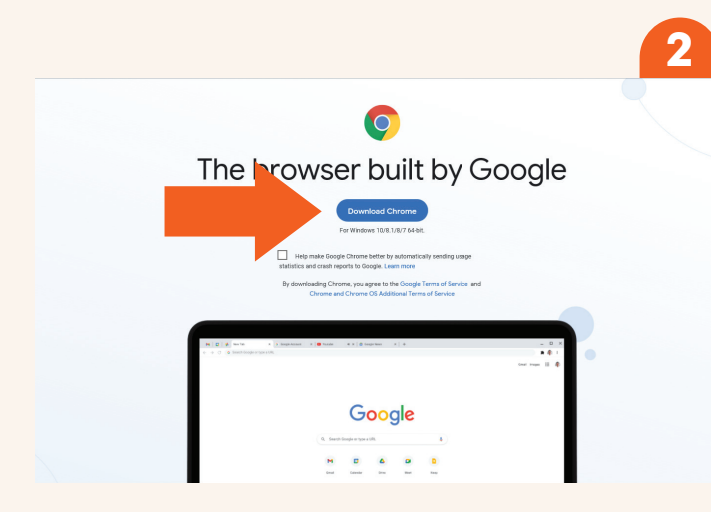

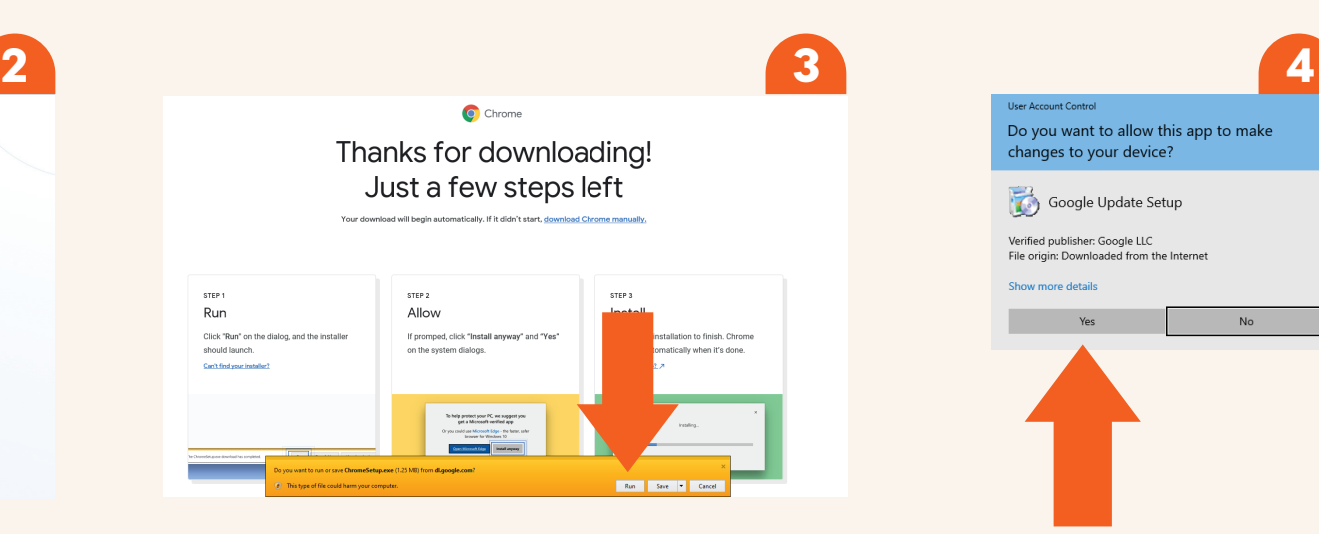

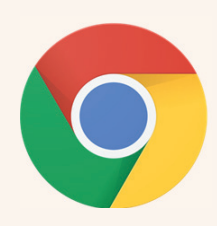

## Как установить Mozilla Firefox?

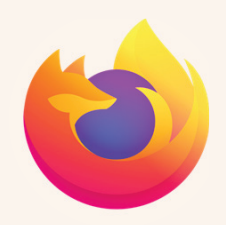

- 1 **Откройте сайт <www.mozilla.org/en-GB/firefox/new>**
- 2 Нажмите кнопку «Загрузить сейчас» ("Download Firefox").
- 3 В открывшемся диалоговом окне нажмите кнопку «Выполнить» ("Run").
- Нажмите кнопку «Да» ("Yes").

**Подождите, пока завершится загрузка и установка.**

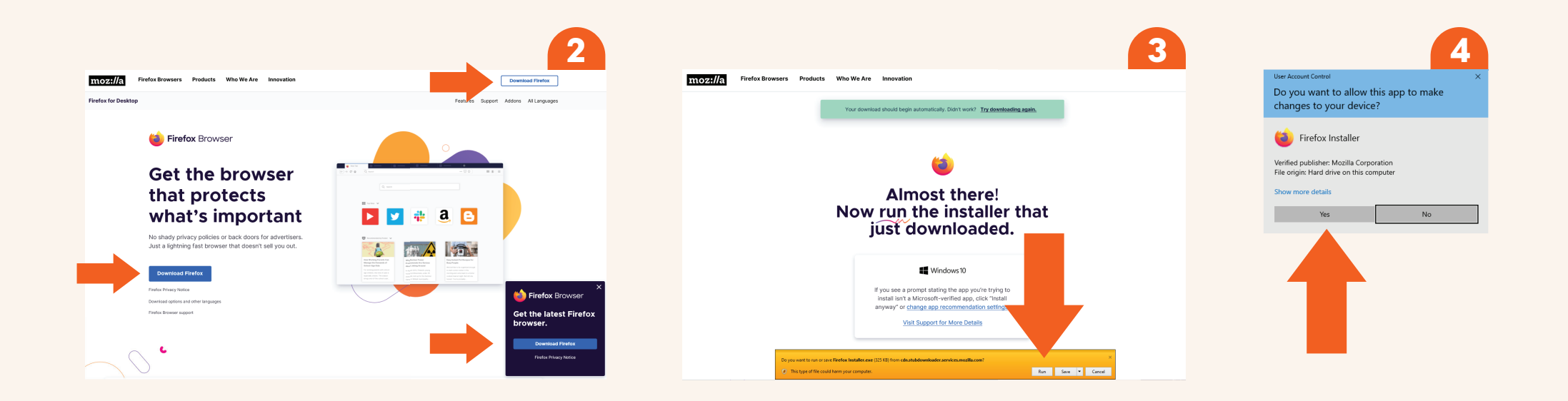

## Как установить Microsoft Edge?

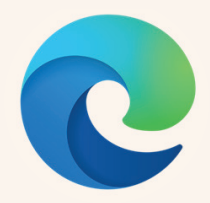

#### 1 **Перейдите на сайт <www.microsoft.com/en-us/edge>**

Нажмите «Попробовать» ("Start Microsoft Edge") или «Скачать» ("Download").

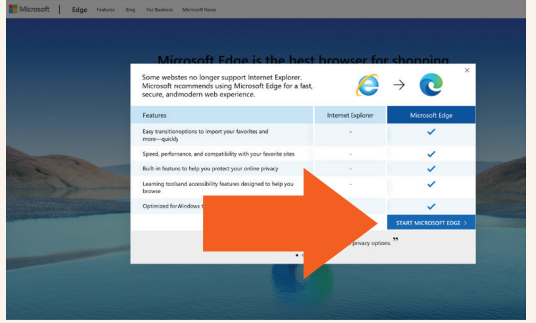

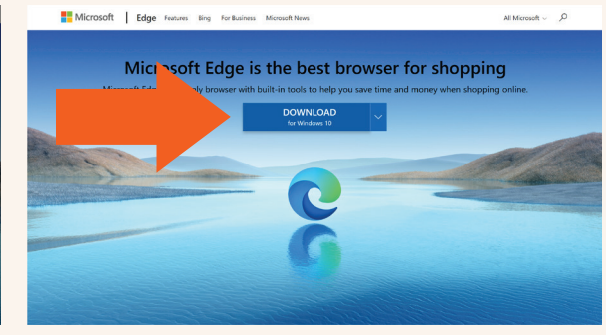

Нажмите «Разрешить» ("Allow"), Виде и Нажмите «Согласиться и Мажмите в Мажмите «Да» ("Yes"). **если появится такое оповещение.** 3

4 **Нажмите «Согласиться и скачать» ("Accept and download")**

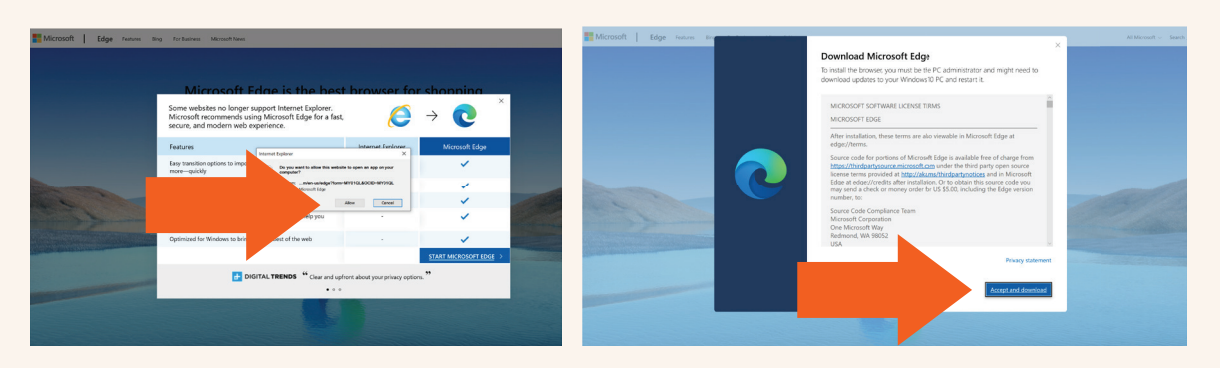

#### **5 Нажмите «Выполнить» ("Run").**

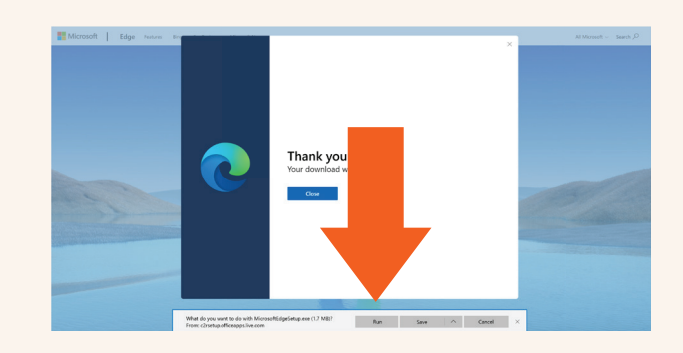

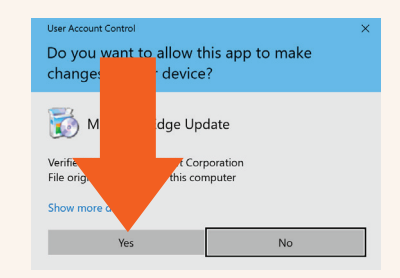

**Подождите, пока завершится установка.**